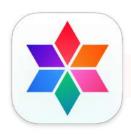

# MacCleaner Pro User Guide

| What is MacCleaner Pro | 2  |
|------------------------|----|
| Overview               | 2  |
| "Clean Up" section     | 5  |
| "Speed Up" section     | 6  |
| "Manage Files" section | 8  |
| Bundle's tools         | 14 |
| Helper                 | 19 |
| License kev            | 20 |

### What is MacCleaner Pro

MacCleaner Pro is a professional software to clean up and speed up your Mac. The application allows you to quickly remove all junk files, manage disk space usage, and disable extensions that affect your Mac's performance speed. MacCleaner PRO provides additional tools and helpers to find duplicate files, uninstall apps, free up RAM, and operate hidden files.

#### **Overview**

MacCleaner PRO is an all-in-one software solution to free up space on your Mac and make it always run like a new computer. The program provides a clean and simple user interface. Also, the program comes with additional Pro tools for a deep Mac cleanup.

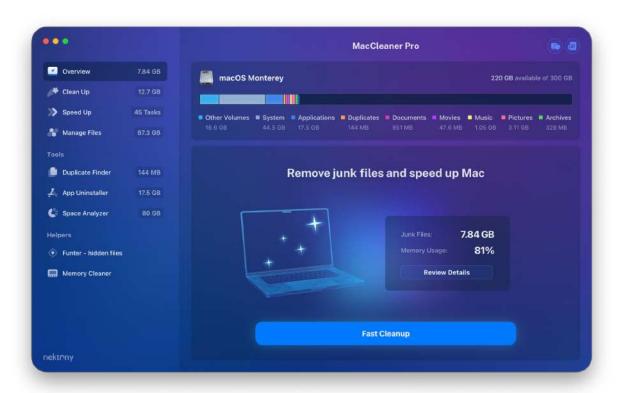

Once you launch MacCleaner Pro, you will see a bar showing your disk space usage. Here you can find out what is on your hard drive, including the files in the "Other" category.

There are three main sections for quick cleaning and optimizing your Mac's performance:

- Clean Up
- Speed Up
- Manage Files

Depending on the issue you face on your Mac, for example, a slow Mac or a lack of free storage space, switch to the appropriate section in the sidebar.

## **Fast Cleanup**

If you want to quickly recover some disk space, you can use the Fast Cleanup option. It allows you to quickly remove all junk files and optimize RAM. To view what types of files the Fast Cleanup option removes, click Review Details.

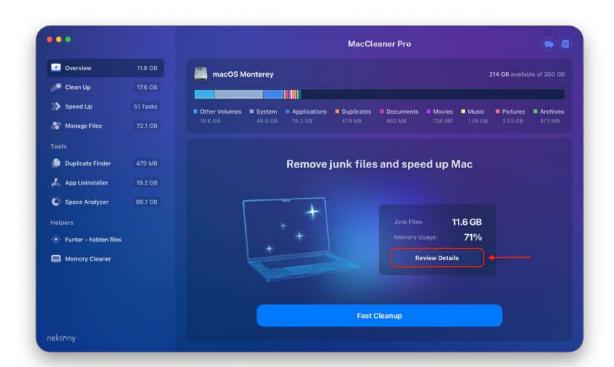

You will see the following list of junk files:

- Applications' cache
- Applications' logs
- Installation files
- Safari cache files
- Files in the Trash bin

If needed, you can uncheck some categories of junk files. Once you are sure you want to remove them, click the Remove button.

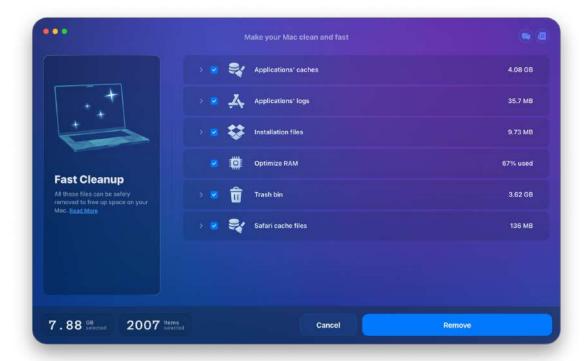

To periodically clean up junk files on your Mac, simply click the Fast Cleanup button and confirm the action.

# "Clean Up" section

If you face a lack of free space on your Mac hard drive, your Startup disk is full, and you just need more free storage space, you can clean up your Mac with MacCleaner Pro.

#### Follow these steps to clean up your Mac:

- 1. Switch to the **Clean Up** c section from the sidebar.
- 2. Take a look at the list of selected junk files and select the files you want to remove.
  - Caches temporary files created when you use applications on your computer. Over time, the volume of cache files significantly grows, which slows down your Mac.
  - **Installation files** files that are used to set up programs. Once you've installed a program, you don't need these files anymore.
  - Language files files for software localization. Most likely you don't need all language resources and can remove unneeded ones.
  - Downloads you may download tons of files from the Internet each day and forget to remove unneeded files. The overall size of these files may take up significant space, so select and remove these "space eaters."
  - **Mail attachments** these files are automatically saved on your Mac and eventually take up serious amounts of storage space. Find and remove old unneeded email downloads.
  - **Screenshot files** for different reasons, you regularly take pictures from your desktop. These pictures occupy significant storage space, and it's likely that most of them are unnecessary. So, we would advise you to take a look at them and remove unneeded screenshots.
  - Files in the Trash bin files in the Trash take 100% of their previous sizes. It's a little reminder to empty Trash on your Mac.

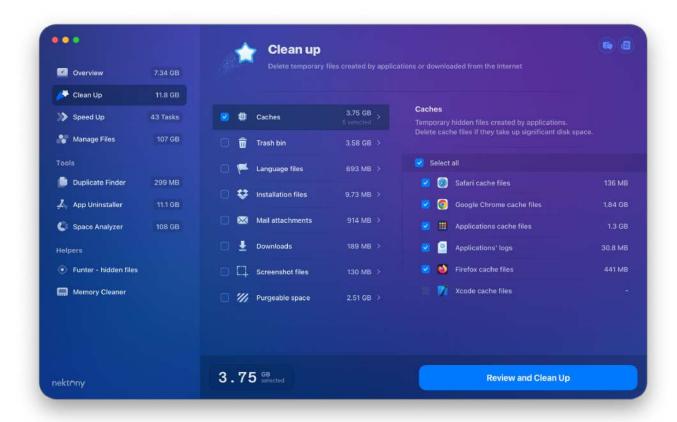

3. Once you select all unneeded files, click the **Review and Clean Up** button and confirm the deletion.

## "Speed Up" section

If you face the problem of a slow Mac, follow these steps to speed up your system with MacCleaner Pro:

- 1. Switch to the **Speed Up** section from the sidebar.
- 2. Take a look at the provided options and select the tasks you want to run.
  - Optimize RAM clear inactive RAM memory.
  - **Reindex Spotlight** reset the Spotlight index to fix the search issues.

- **Reindex Mail** when Mail fails to launch or some messages are missing, update the list of emails and fix all issues with your Mailbox.
- **Disable startup programs** stop automatically running apps at Mac login.
- Remove internet plugins special program components that add specific features for Internet browsing and may make your Mac run slowly.
- Remove browser extensions small software programs that add additional functionality to a web browser but affect its performance speed.
- **Quit heavy applications** close the apps that require high memory usage and often freeze.

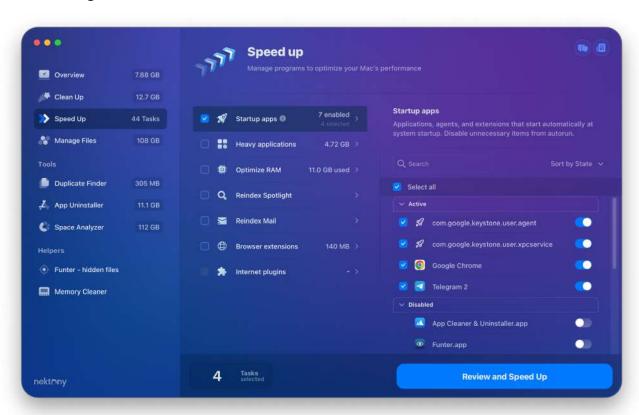

3. Once all the operations are selected, click the **Review and Speed Up** button and confirm performing selected tasks.

After this, you will notice that your Mac has started to work faster.

# "Manage Space" section

MacCleaner Pro allows you to explore your files, apps, and documents to find out what is taking up your disk space. Switch to the **Manage Files** section to view your disk usage in detail.

#### **Archives**

After extraction archives, most users forget to remove .zip files. These files usually take up huge space on your disk and are likely unnecessary. Switch to the **Archives** category to view the list of all .zip files on your Mac. Select and remove unwanted ones.

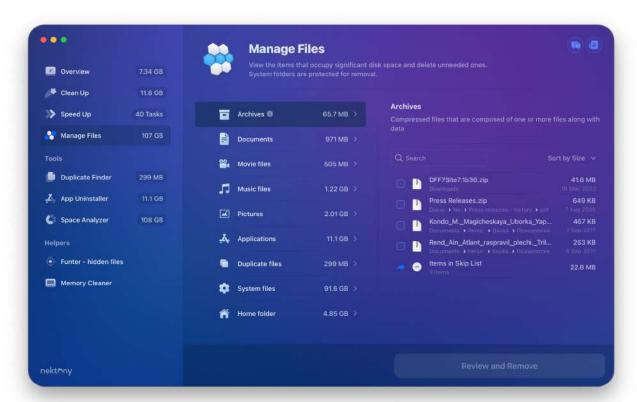

#### **Documents**

Switch to the **Documents** category to view a list of your documents. Review and remove large files and folders you don't need.

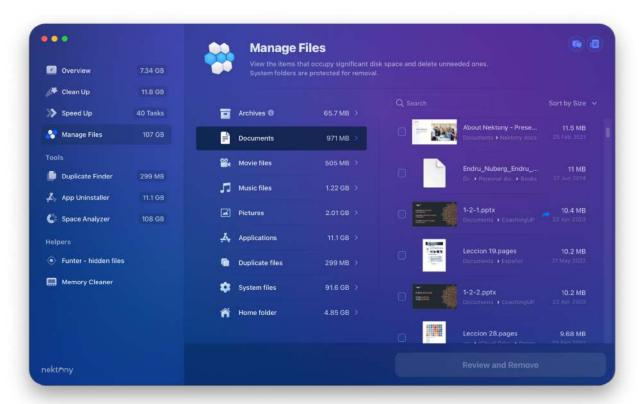

#### **Movie files**

On your Mac, you may store movies downloaded from iTunes, created with video editing apps, or transferred from your iPhone. Whatever the reason you keep video files on your Mac, you should keep in mind that these files take up huge disk space. Manually locating them may be tricky. Go to the **Movie** category in MacCleaner Pro, review your video files, and remove all large and unneeded ones.

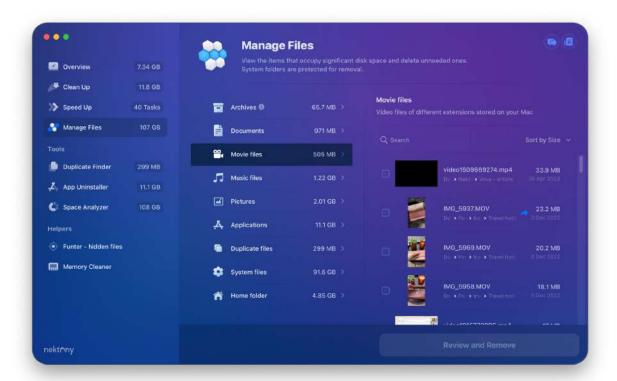

#### **Music files**

As well as movies, downloading music from iTunes causes the Mac disk space to be filled. Go to the **Music** category to review a list of all music files stored on your Mac. Select unwanted songs and click to remove them.

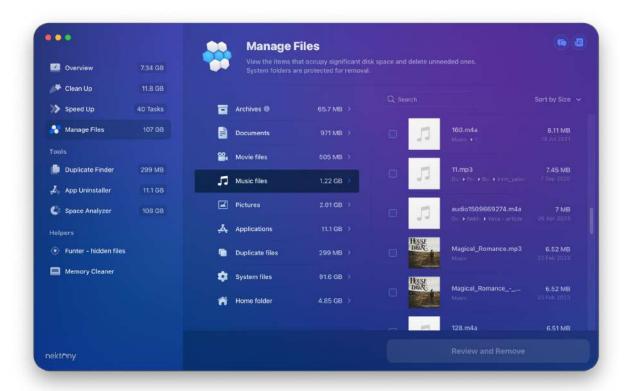

#### **Pictures and photos**

Pictures are another type of space consumer on a Mac. Manually searching for them takes a lot of time, and it's unnecessary since MacCleaner Pro automatically locates all pictures on your hard drive and displays them in the appropriate category.

Go to the **Pictures** category, review the list of all image files on your Mac, select unneeded pictures, and click to remove them.

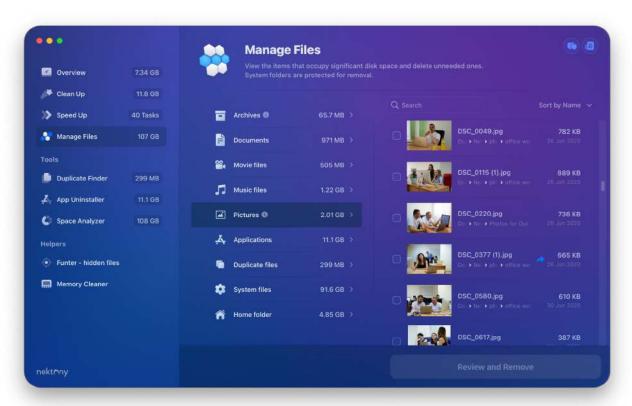

## **Applications**

Click the **Applications** category to view the list of all apps installed on your Mac, the date you used them last, and the disk space they are taking up. Click on the Review & Remove button. It will launch a special uninstaller from Pro tools that allows you to remove unwanted apps completely and safely.

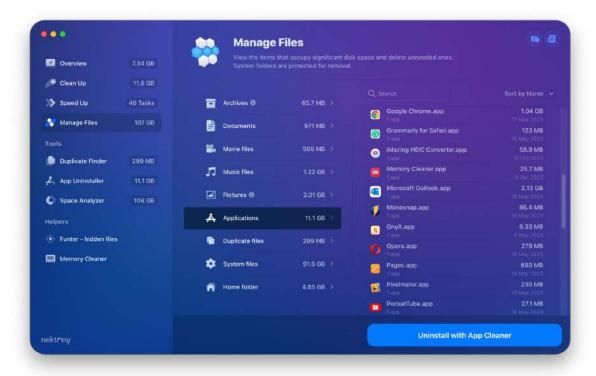

## **Duplicate files**

Click on this category to see the volume of duplicate pictures, movies, music, documents, archives, and other types of duplicate files. You can review all duplicates with appropriate software from Pro Tools - **Duplicate File Finder**. Just click the Review and Remove button to launch this app and remove or organize your duplicate files and folders.

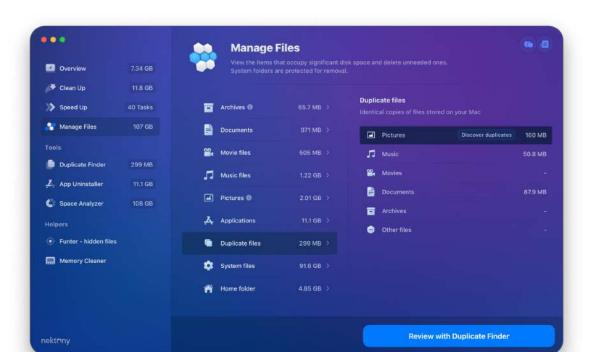

#### System files

There are tons of system files on your Mac that can't be removed or shouldn't be removed for the system to work correctly, but it's useful to know about them and understand what is on your Mac hard drive. In the System category, you can view the volume of system operating files, files in the Library folder, and inaccessible folders such as the folders of other Mac users.

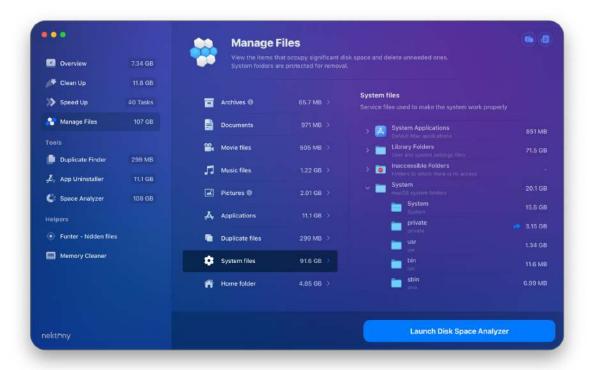

#### Home folder

Here you can view what is in your Home folder. Please note that the items in the Home folder are displayed in the appropriate categories of files in the list above.

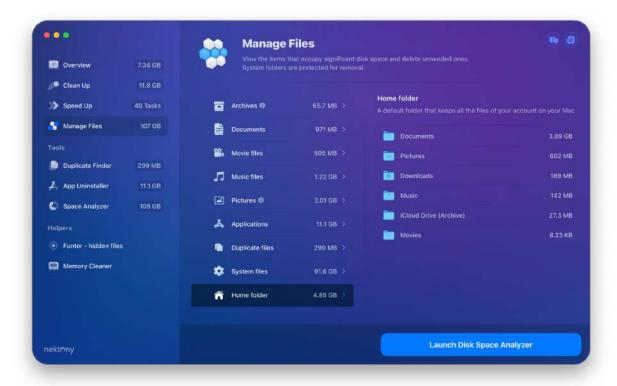

## **Tools**

MacCleaner Pro provides special separate applications for a deep cleanup of a Mac. In the Manage File section, you viewed what is on your disk. With these tools, you can easily locate and remove all unwanted stuff from your Mac disk. Switch to each section from the sidebar and click to launch the appropriate application depending on what files and items you want to locate and remove.

#### **Duplicate Finder**

Go to this section and run the **Duplicate File Finder** for the following tasks:

- Find and remove duplicate files and folders
- Find and remove unneeded similar photos in the Photos library
- Find similar folders the folders with both duplicate and unique files

• Merge similar folders

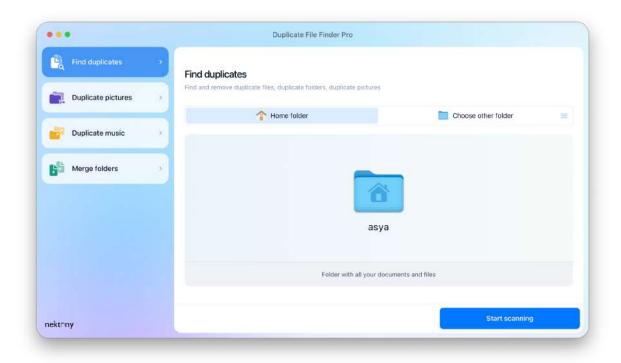

## **App Uninstaller**

Go to this section and run App Cleaner & Uninstaller for the following tasks:

- Completely uninstall applications
- Reset applications to default state
- Disable/enable/remove web browser extensions
- Disable/enable startup programs
- Remove remaining files of previously deleted apps
- Change files associations for different types of files

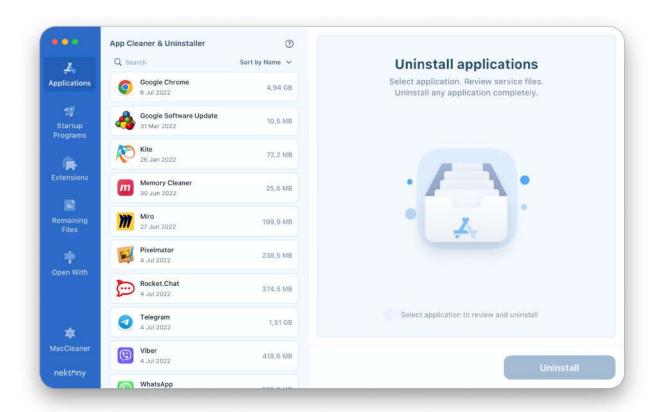

## **Space Analyzer**

Go to this section and run **Disk Space Analyzer** for the following tasks:

- Scan any disk or folder, including external storage
- Analyze and view disk space usage in a convenient sunburst diagram
- Find the biggest files and folders
- Easily operate the bulkiest content on a Mac

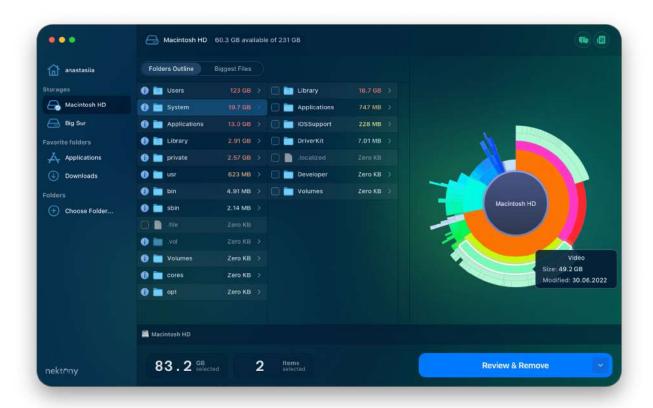

#### **Funter**

Funter is a special tool to easily operate hidden files on a Mac.

## Run **Funter** for the following tasks:

- Show hidden files and folders with one click
- Hide files and folders with one click
- Search for hidden files and folders
- Copy, move, or remove hidden files and folders

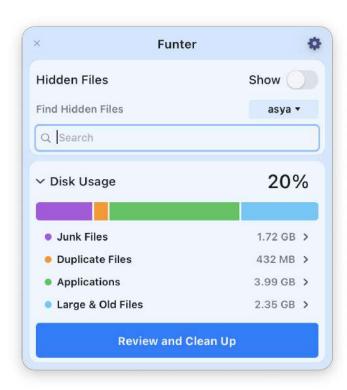

#### **Memory Cleaner**

If, after both fast cleanup and speedup operations, your Mac still works slowly, we recommend that you use **Memory Cleaner**. This helps regularly monitor memory usage by apps and automatically clear inactive RAM each time your system is out of RAM.

Run Memory Cleaner for the following tasks:

- Monitor memory usage on a Mac
- Find most memory-consuming apps
- Free up RAM memory with one click
- Set up the frequency of RAM cleanup and let the app do this task automatically

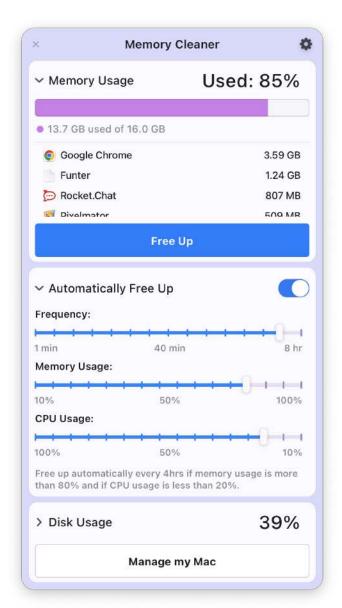

# Helper

Despite the Pro tools, MacCleaner Pro provides a helper that allows you to monitor some important indicators to optimize your system performance.

- Storage usage
- Caches
- Apps
- Top large files
- Startup programs
- CPU consumers

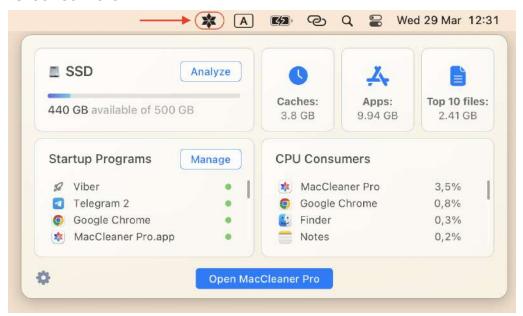

Use this helper to quickly see the information about your system and open MacCleaner Pro to operate the selected items.

To enable MacCleaner Pro helper and access it right from the toolbar, do the following:

- 1. Open MacCleaner Pro.
- 2. Go to its settings.
- 3. Switch to the Helper tab.

4. Check the option "Enable MacCleaner Pro Helper."

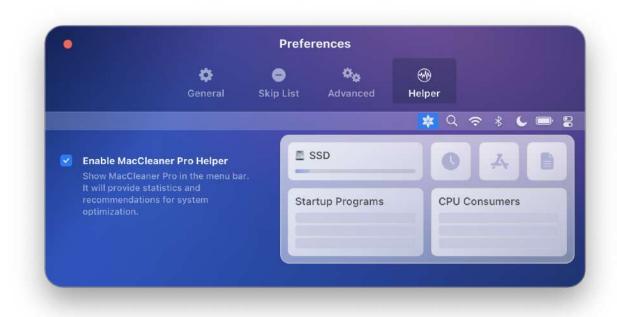

# **License Key**

MacCleaner Pro provides a free trial with unlimited features for 7 days. After the trial period ends, you can view your disk usage and see what is on your disk, but you can't remove unneeded files. To use the program without any limitations, you need to upgrade to Pro.

Here is how to upgrade to Pro and activate the license in MacCleaner Pro:

1. Launch MacCleaner Pro and click Unlock Full Version.

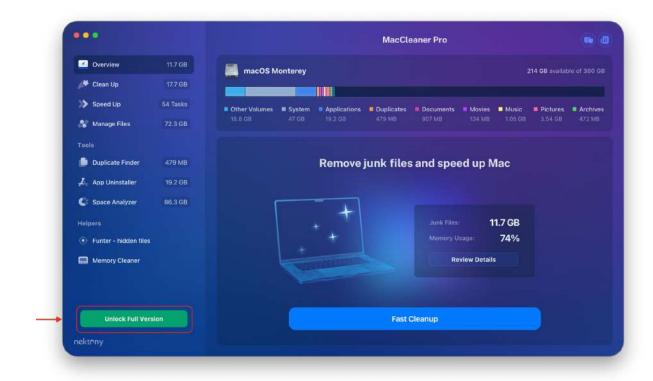

2. Click **Go to Purchase** and purchase on the product's website.

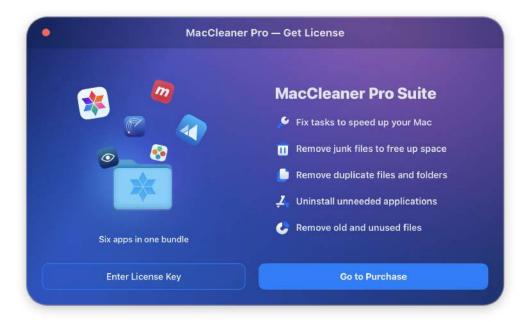

- 3. After making a purchase, you will receive an email with the license key. If you don't see the message, please check the Spam folder.
- 4. Switch to the program again → go to the Menu Bar and click MacCleaner Pro → select License info...

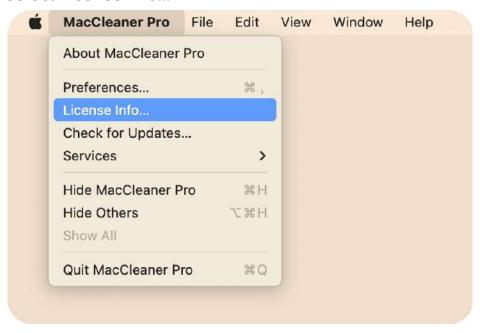

5. Enter your license key from the email and click to activate it.

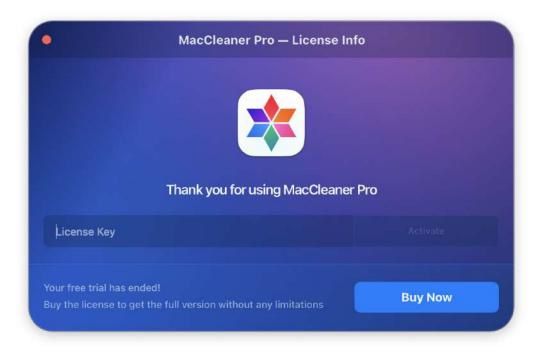

6. In a moment, your license will be activated.

If, for some reason, you lose your key, contact our support team and provide the email address you used to make the purchase, and we will send you your activation key.

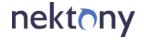

support@nektony.com

https://nektony.com